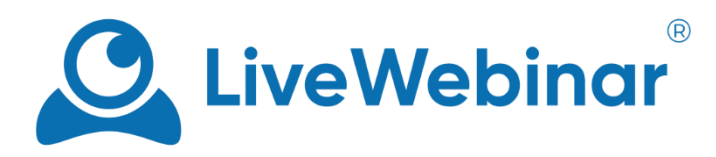

# **Audio i Wideo**

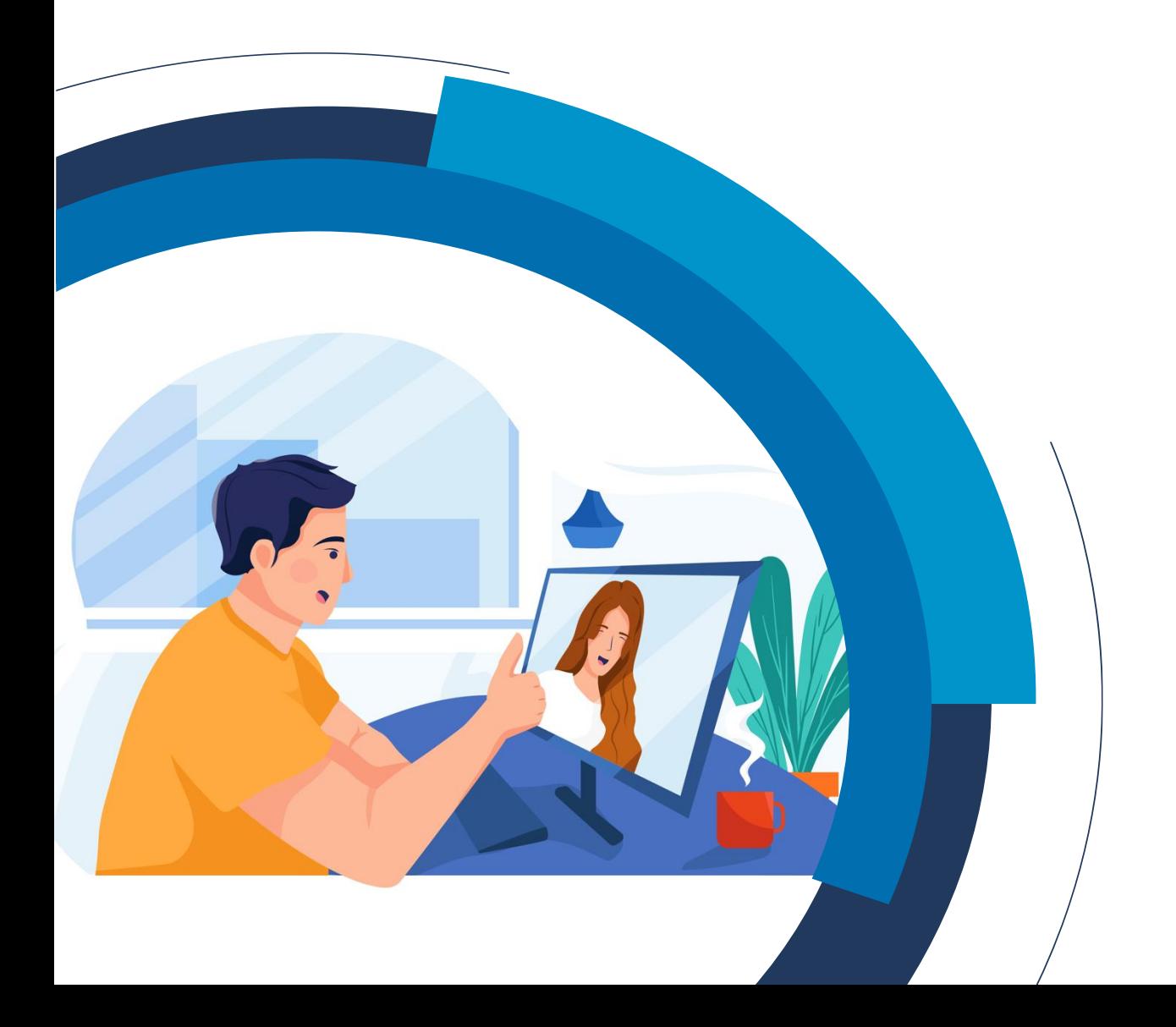

## Spis treści

<span id="page-1-0"></span>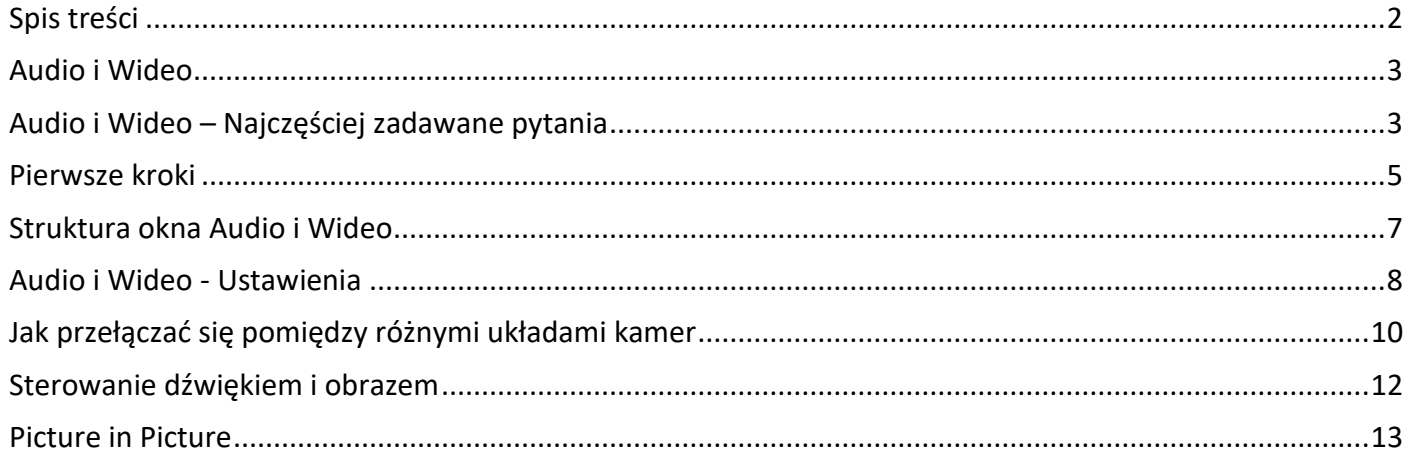

## **Audio i Wideo**

<span id="page-2-0"></span>Okno Audio i Wideo (AV) LiveWebinar jest kluczowym miejscem dla sprawnego przebiegu Twojego wydarzenia. Odpowiada ono za dźwięk i obraz - to właśnie tam pojawiają się bowiem wszystkie strumienie transmisji.

## **Audio i Wideo – Najczęściej zadawane pytania**

#### <span id="page-2-1"></span>**Do czego służy okno Audio i Wideo?**

Okno Audio i Wideo jest jednym z ważniejszych obszarów pokoju webinarowego. Dzięki niemu możesz włączać/wyłączać dźwięk i obraz, wyciszać lub wyłączać wyciszenie użytkowników, oraz zmieniać układ kamer w zależności od potrzeb i charakteru Twojego wydarzenia.

#### **Czy można zmieniać układ kamer?**

Tak, możesz wybierać pomiędzy Focus Speaker View a Gallery View. Speaker View umieszcza strumień z kamery jednej osoby nad pozostałymi strumieniami, co może okazać się przydatne podczas prowadzenia wykładu lub prezentacji. Gallery View pokazuje wszystkie strumienie naraz.

#### **Czy mogę dołączyć do spotkania bez włączania kamery?**

Tak, możesz dołączyć do spotkania wyłącznie z włączonym dźwiękiem. Jeśli chcesz, możesz dodać awatar, który będzie się wyświetlał w pokoju wraz z Twoim pseudonimem.

#### **Jak mogę aktywować funkcję Picture in Picture?**

Włączenie jej wymaga rozszerzenia okna Audio i Wideo do okna elementów wspólnych, a następnie otwarcia nowej karty z elementem wspólnym (prezentacją, wideo, itp.). Sekcja **["Picture in Picture"](#page-12-0)** tej instrukcji opisuje szczegółowo, jak możesz aktywować tę funkcję.

#### **Czy mogę ukryć okno Audio i Wideo przed innymi uczestnikami wydarzenia?**

Tak, możesz ukryć okno przed innymi uczestnikami przy jednoczesnym zachowaniu komunikacji audio i wideo pomiędzy hostem a prezenterami. Opcja ta jest opisana w niniejszej instrukcji, w sekcji **["Struktura](#page-6-0)  [okna Audio](#page-6-0) i Wideo".**

#### **Jak włączyć Focus Active Speaker i do czego on służy?**

Opcja Focus Active Speaker umieszcza zieloną ramkę wokół strumienia z kamery osoby, która obecnie zabiera głos. Aby ją włączyć, należy kliknąć ikonę "**Focus Active Speaker**", która pojawia się w lewym dolnym rogu okna Audio i Wideo.

#### **Dołączyłem do spotkania, ale zamiast przycisków kamery i mikrofonu widzę niebieski przycisk z dłonią. Co to takiego?**

Niebieska dłoń pojawia się, gdy host wydarzenia nie zezwolił jeszcze na włączenie audio bądź wideo. Poprzez kliknięcie tej ikony "podnosisz rękę", aby host wiedział, że starasz się zwrócić jego uwagę. Następnie może poprosić Cię o włączenie dźwięku i obrazu.

#### **Jaka jest różnica między oknem Audio i Wideo w trybie spotkania oraz w trybie webinaru?**

W trybie spotkania okno Audio i Wideo jest całkowicie rozszerzone, dzięki czemu możesz zobaczyć wszystkich pozostałych uczestników. W trybie webinaru pomniejszone okno Audio i Wideo znajduje się na pasku bocznym, natomiast w środkowej części ekranu widoczne jest okno elementów wspólnych. Jeśli chcesz, możesz rozszerzyć okno Audio i Wideo do okna elementów wspólnych.

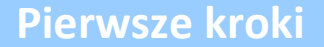

<span id="page-4-0"></span>Gdy po raz pierwszy wejdziesz do pokoju w LiveWebinar, pojawi się okno **Ustawienia Audio i Wideo**. Okno to umożliwia wybranie i przetestowanie ustawień kamery i mikrofonu.

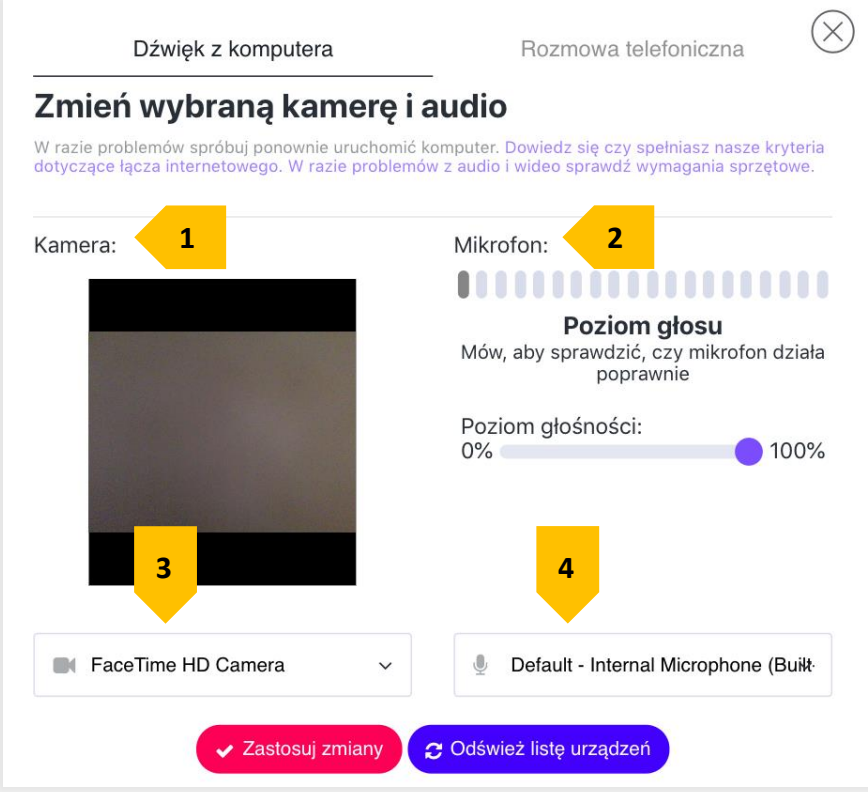

Jeśli masz problemy z uruchomieniem dźwięku i obrazu, upewnij się, że zezwalasz swojej przeglądarce na [korzystanie z kamery i mikrofonu.](https://cdn.livewebinar.com/site/support/manuals/en/how_to_turn_on_audio_video_all_browsers_EN.pdf)

- 1. **Kamera**: przetestuj kamerę, aby upewnić się, że wszystko działa prawidłowo, a strumień zachowuje ostrość.
- 2. **Mikrofon**: powiedz coś, aby sprawdzić, czy Twój mikrofon działa i jest w stanie wychwycić dźwięk.
- 3. **Wybór kamery**: jeśli masz podłączoną więcej niż jedną kamerę (np. wbudowaną kamerę w Twoim komputerze oraz zewnętrzną kamerę), tutaj możesz wybierać pomiędzy wyjściami.
- 4. **Wybór mikrofonu**: podobnie jak w przypadku kamery, jeśli masz więcej niż jeden mikrofon podłączony do komputera, możesz wybrać ten, którego chciałbyś użyć.

Po kliknięciu przycisku "**Zastosuj zmiany**" lub **(x)**, zostaniesz przeniesiony do pokoju webinarowego. Aby włączyć dźwięk, wystarczy kliknąć przycisk **mikrofonu**, a aby włączyć dźwięk i wideo, należy kliknąć ikonę **kamery**.

Jeśli masz już włączony dźwięk i chcesz włączyć kamerę, kliknij niebieski przycisk kamery. Aby wyłączyć kamerę, ponownie kliknij przycisk kamery, a jeśli chcesz wyciszyć swój dźwięk, kliknij przycisk mikrofonu.

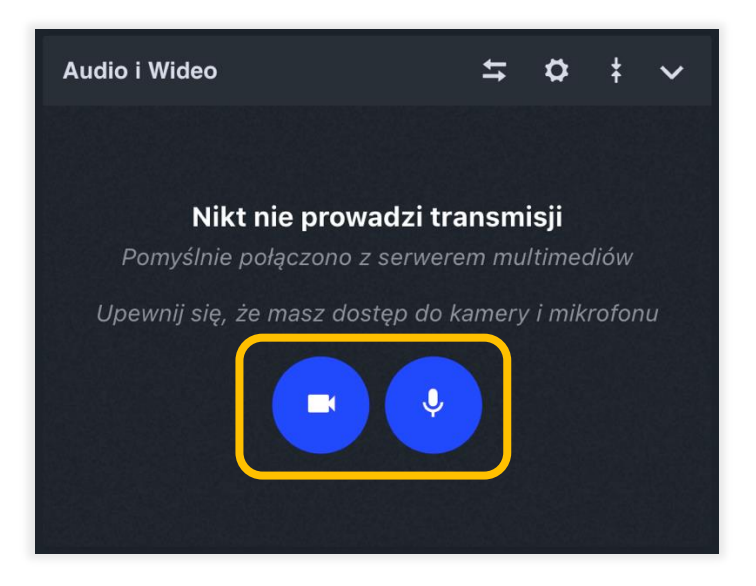

Upewnij się, że pozwoliłeś swojej przeglądarce na korzystanie z mikrofonu i kamery (na poniższym zrzucie ekranu widać przeglądarkę Chrome). Jeśli potrzebujesz instrukcji dotyczącej włączania dźwięku i obrazu we wszystkich przeglądarkach, kliknij [tutaj.](https://cdn.livewebinar.com/site/support/manuals/en/how_to_turn_on_audio_video_all_browsers_EN.pdf)

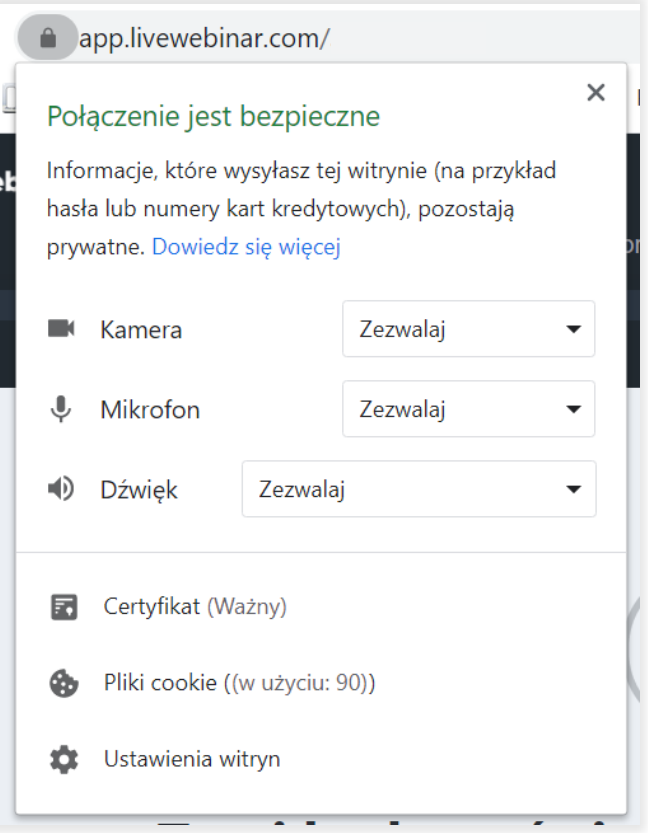

## **Struktura okna Audio i Wideo**

<span id="page-6-0"></span>Okno audio i wideo posiada wiele funkcji, które pomagają w prowadzeniu webinaru. Poniżej znajduje się krótkie podsumowanie tego, co możesz tam znaleźć:

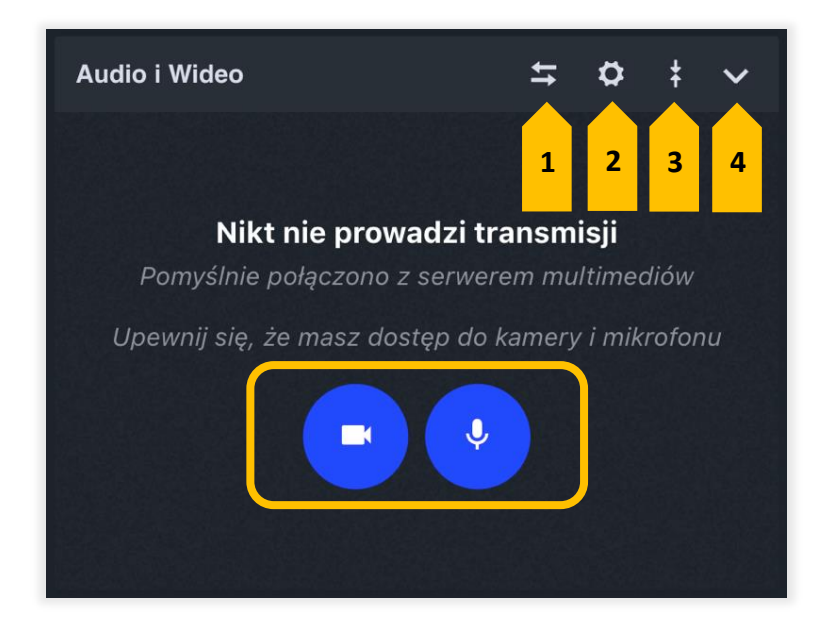

- 1. **Rozwiń/Zwiń okno Audio i Wideo** kliknięcie tej ikony powoduje rozszerzenie okna Audio i Wideo do okna elementów wspólnych, natomiast po ponownym kliknięciu tej ikony okno powraca do paska bocznego.
- 2. **Ustawienia** tutaj możesz znaleźć opcje dotyczące Audio i Wideo. Zostaną one opisane bardziej szczegółowo w dalszej części tej instrukcji.
- 3. **Rozwiń/Zwiń Widok** kliknięcie tej ikony powoduje rozszerzenie okna Audio i Wideo do rozmiaru całego paska bocznego bądź zwinięcie go do pierwotnego rozmiaru.
- 4. **Ukryj okno Audio i Wideo** kliknięcie tej ikony powoduje całkowite ukrycie okna Audio i Wideo.

Ikona mikrofonu pozwala na wyciszenie bądź włączenie audio, natomiast ikona kamery pozwala na włączenie zarówno audio, jak i wideo. Jeśli chcesz wyłączyć zarówno audio jak i wideo kliknij przycisk z czerwoną słuchawką.

## **Audio i Wideo - Ustawienia**

<span id="page-7-0"></span>Okno ustawień – krótkie podsumowanie:

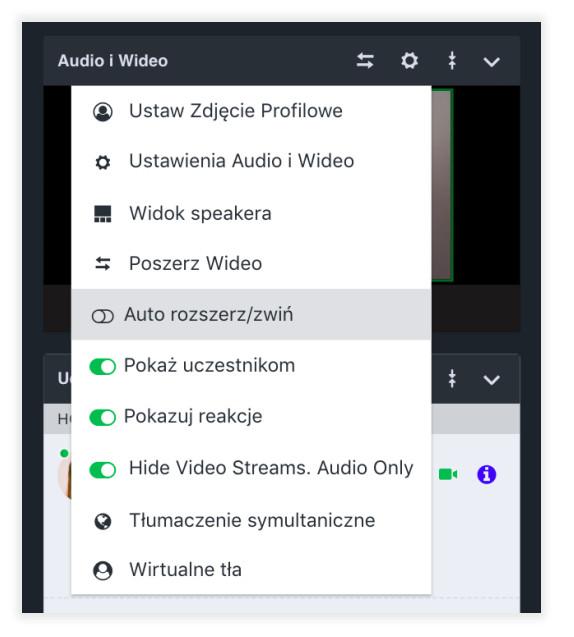

• **Ustaw Zdjęcie Profilowe** – pozwala na dodanie awatara, który będzie widoczny przy Twoim pseudonimie w oknie Audio i Wideo (gdy zdecydujesz się włączyć jedynie audio) oraz na liście uczestników. Po wybraniu tej opcji pojawi się okno, w którym będziesz mógł wybrać obraz. Aby dodać zdjęcie, kliknij "**Zmień**" lub "**Wybierz zdjęcie**". Zostaniesz poproszony o zrobienie zdjęcia za pomocą kamery internetowej bądź przesłanie pliku.

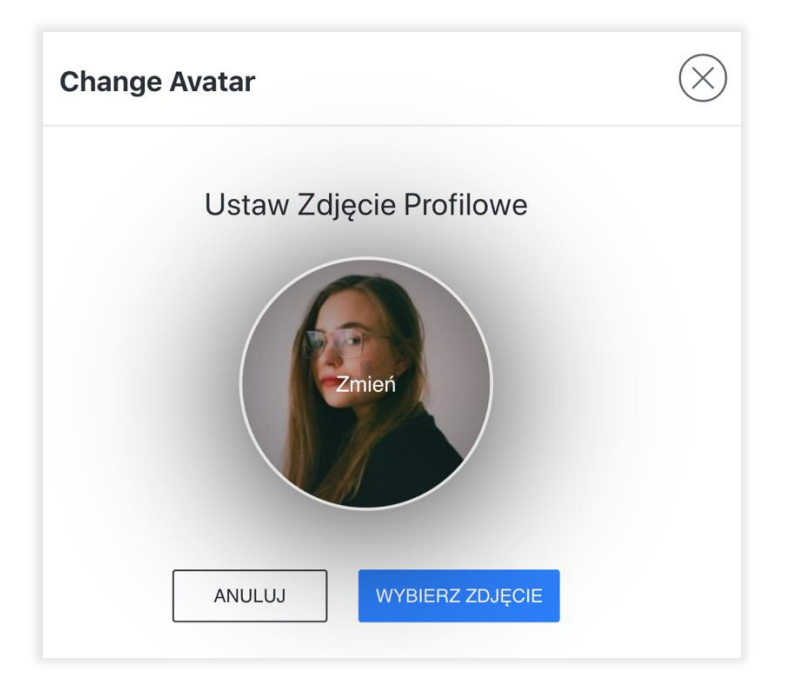

- **Ustawienia Audio i Wideo**  ta opcja przenosi Cię z powrotem do okna **Ustawienia Audio i Wideo**, które wyświetla się po wejściu do pokoju.
- **Speaker/Gallery View** klikając ten przycisk, możesz zmienić układ kamer w oknie Audio i Wideo.
- **Poszerz Wideo** pozwala na rozszerzenie okna Audio i Wideo do okna elementów wspólnych.
- **Auto Zwiń/Rozwiń**  ta opcja umożliwia wyświetlanie ikony rozwiń/zwiń w oknie audio i wideo, umożliwiając szybkie przenoszenie okna audio i wideo do lub z okna treści.

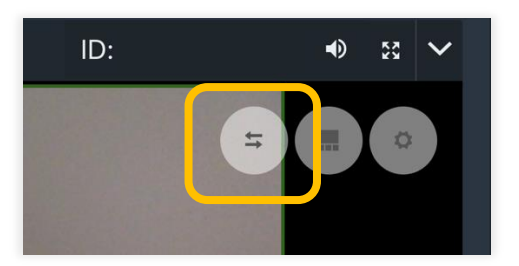

- **Pokaż uczestnikom** gdy ta opcja jest włączona, wszyscy uczestnicy widzą okno audio i wideo. Gdy jest wyłączona, okno to jest ukryte przed uczestnikami, a ich dźwięk i obraz są wyłączone. Host i prezenterzy nadal mogą komunikować się ze sobą.
- **Pokaż reakcje**  ta funkcja, umożliwia uczestnikom reagowanie emotikonami na to, co dzieje się na webinarze.

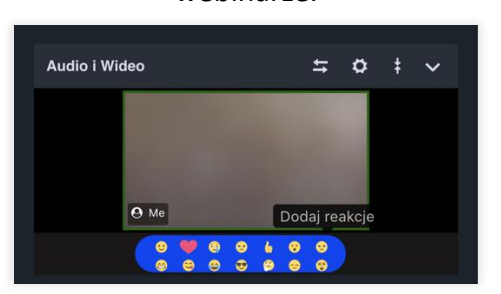

- **Hide Video Streams, Audio Only (Ukryj strumienie wideo, tylko dźwięk)** dzięki tej opcji możesz ukryć obraz wideo i pozostawić tylko dźwięk.
- **Tlumaczenienie symultaniczne –** klikając tutaj, możesz włączyć funkcję tłumaczenie symultaniczne. Aby dowiedzieć się więcej o tym, jak korzystać z tej funkcji, kliknij [tutaj.](https://cdn.livewebinar.com/site/support/manuals/pl/Language_Interpretation_PL_v3.pdf?_ga=2.210602261.1820965852.1626083011-1902268634.1625054646)
- **Wirtualne tła –** ta opcja pozwala wybrać nowe, wirtualne tło dla Twojego obrazu z kamery. Aby dowiedzieć się więcej o tej funkcji, kliknij [tutaj.](https://cdn.livewebinar.com/site/support/manuals/pl/Wirtualne_tla_v2_PL%20.pdf?_ga=2.210602261.1820965852.1626083011-1902268634.1625054646)

## **Jak przełączać się pomiędzy różnymi układami kamer**

<span id="page-9-0"></span>W oknie Audio i Wideo możesz wybierać pomiędzy dwoma układami kamer: Speaker View oraz Gallery View. Speaker View umieszcza strumień z kamery jednego uczestnika w środkowej części okna Audio i Wideo, co może okazać się przydatne podczas prowadzenia wykładu lub prezentacji. Gallery View pokazuje wszystkie strumienie naraz, co można wykorzystać do przeprowadzenia burzy mózgów bądź sesji pytań i odpowiedzi.

- 1. Aby zmienić układ z poziomu okna Audio i Wideo, kliknij ikonę **trybika** wewnątrz okna, a następnie wybierz "**Speaker View**". Postępuj analogicznie, jeśli chcesz przejść do "**Gallery View"**.
- 2. Aby przenieść strumienie transmisji do okna elementów wspólnych, kliknij przycisk "**Rozwiń/Zwiń Wideo**". Po przejściu do rozszerzonego okna Audio i Wideo będą widoczne wszystkie strumienie i automatycznie dopasują się do rozmiaru wybranego układu pokoju oraz okna przeglądarki. Poniżej znajduje się przykład tego, jak wygląda gallery view, gdy w pokoju znajduje się czterech uczestników.
- 3. W celu przełączenia się na Speaker View, należy kliknąć ikonę między przyciskiem "**Rozwiń/Zwiń Audio i Wideo**" a ikoną **trybika**.

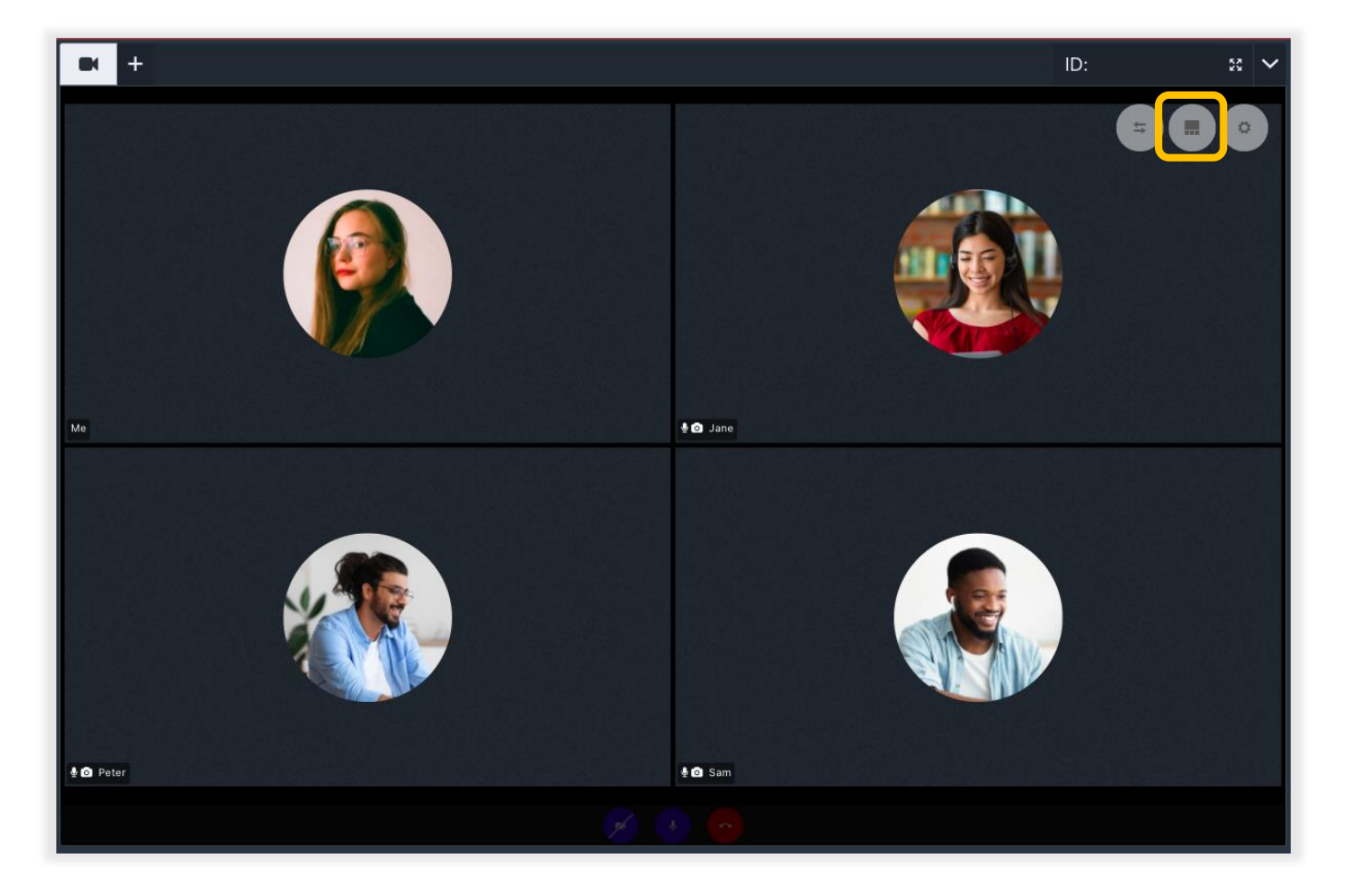

Jeśli chcesz przełączać się pomiędzy widokami, należy ponownie kliknąć środkową ikonę znajdującą się w oknie elementów wspólnych między przyciskiem "**Zwiń Wideo**" a ikoną **trybika**.

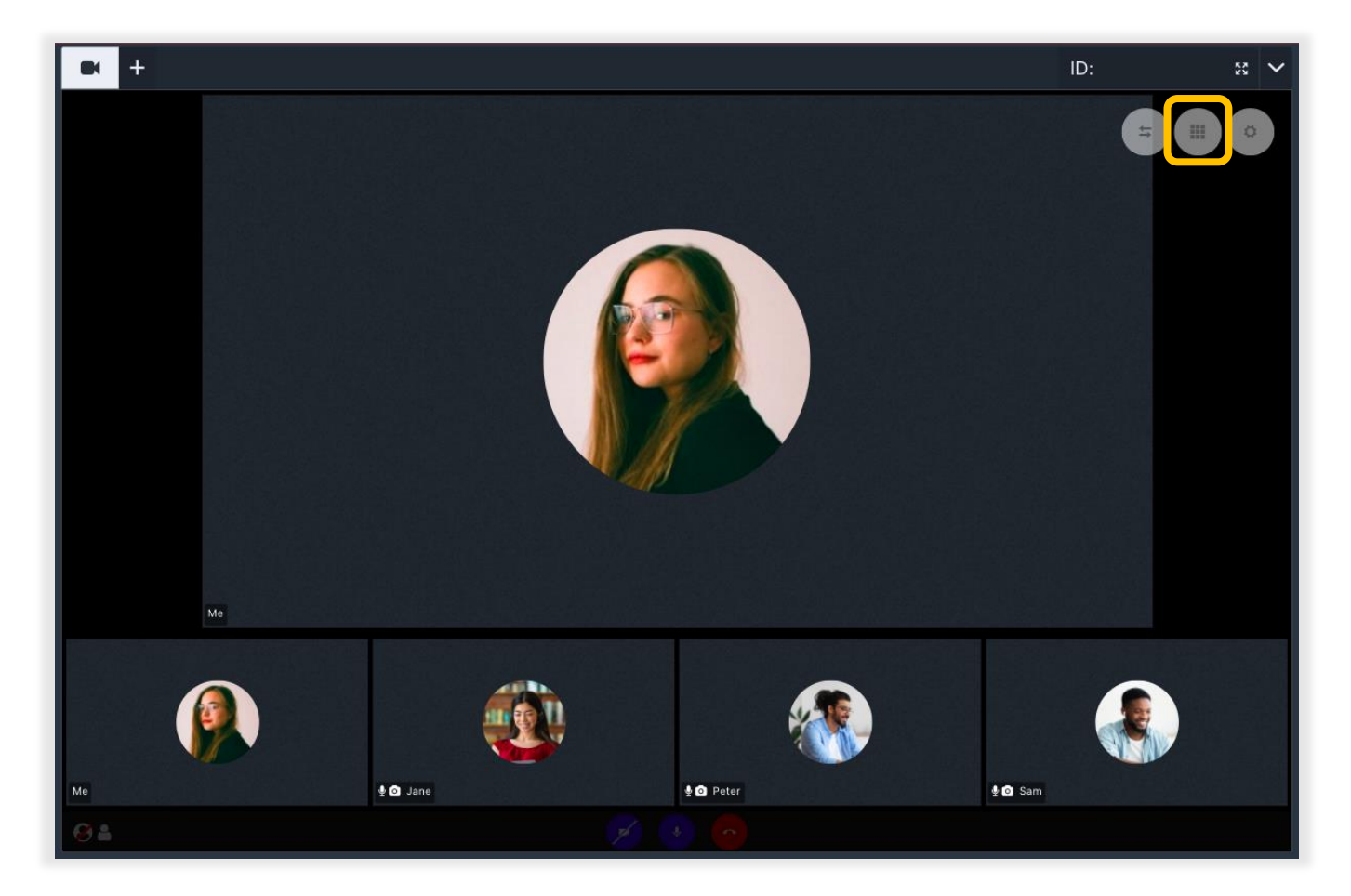

## **Sterowanie dźwiękiem i obrazem**

<span id="page-11-0"></span>Możesz zarządzać swoim spotkaniem za pomocą kilku funkcji znajdujących się w oknie Audio i Wideo.

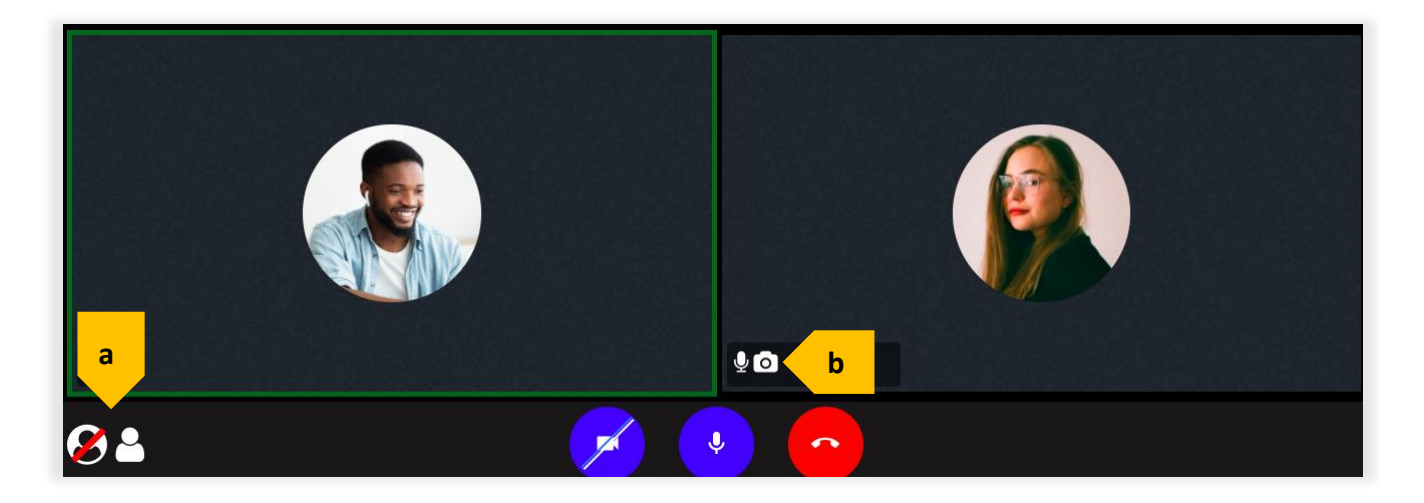

Oto krótkie podsumowanie tego, co możesz w nim znaleźć:

- a. W lewej dolnej części okna Audio i Wideo znajdują się dwie ikony: "**Focus Active Speaker**" oraz "**Show Single/Multiple Speaker(s)**". Gdy funkcja Focus Active Speaker jest włączona, strumień osoby aktualnie zabierającej głos jest podświetlony za pomocą zielonej ramki, co widać na powyższym zrzucie ekranu. Druga opcja pozwala na pokazanie jednego mówcy w oknie Audio i Wideo zamiast strumieni z kamer wszystkich uczestników.
- b. Przy strumieniu z kamery każdego użytkownika wyświetlają się dwie ikony: mikrofon dla funkcji **Wycisz/Wyłącz wyciszenie**, oraz kamera włączająca opcję **Take a Snap**. Ikona Wycisz/Wyłącz wyciszenie umożliwia włączenie lub wyłączenie dźwięku uczestnika bezpośrednio z poziomu okna Audio i Wideo. Funkcja Take a Snap umożliwia zrobienie zrzutu obrazu z kamery danego uczestnika, który jest następnie zapisywany w bibliotece mediów LiveWebinar.

### **Picture in Picture**

<span id="page-12-0"></span>Jeśli prowadzisz prezentację, ale chcesz żeby uczestnicy mogli Cię widzieć, możesz do tego wykorzystać opcję Picture in Picture.

- 1. Aby aktywować tę opcję, musisz najpierw rozwinąć okno Audio i Wideo do okna elementów wspólnych.
- 2. Następnie utwórz nową kartę z elementem wspólnym może to być na przykład prezentacja, wideo, albo tablica. Po otwarciu karty z elementem wspólnym, strumień z kamery będzie widoczny jako pływające okienko.

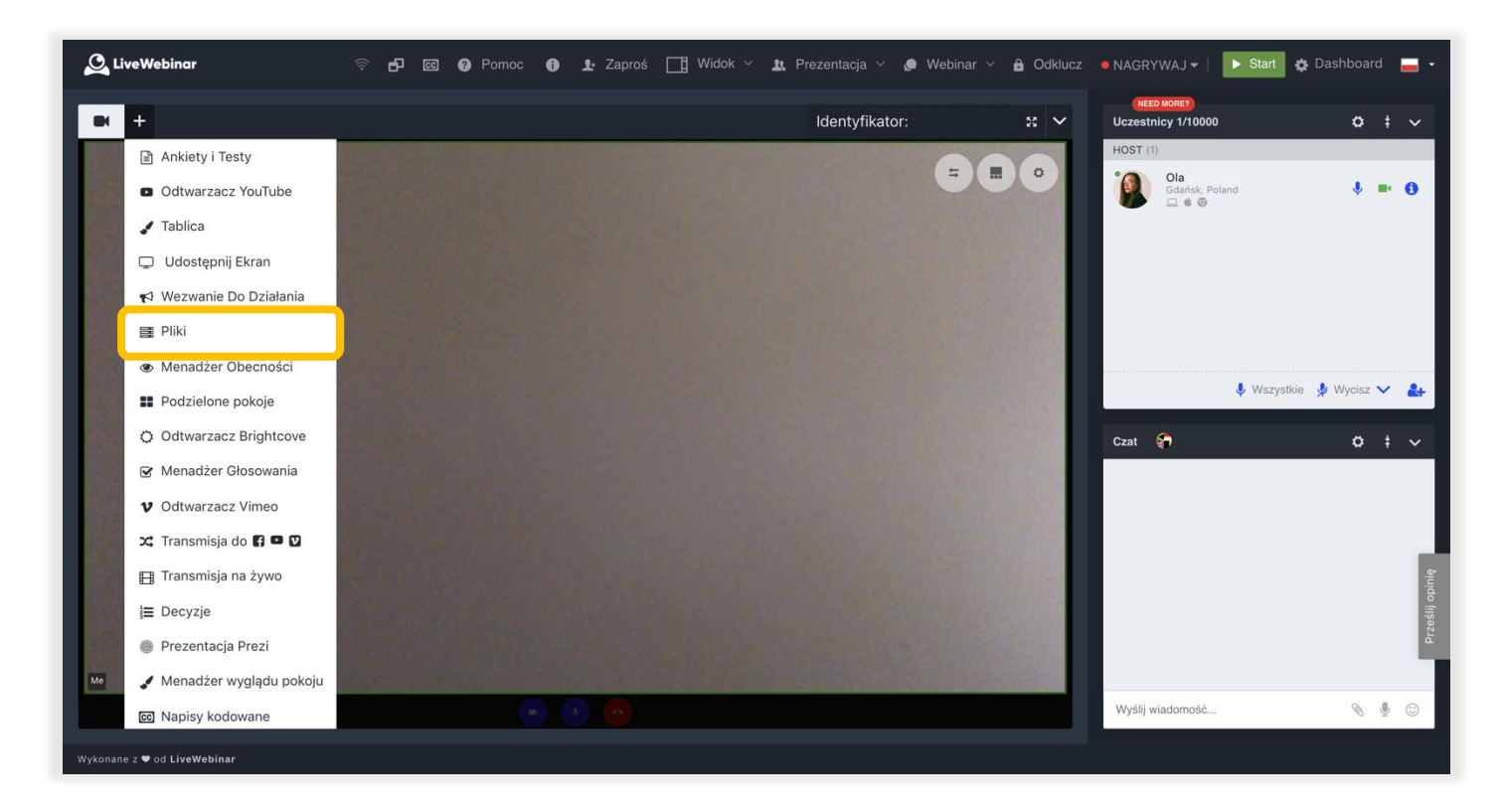

3. Uczestnicy mogą je przesuwać lub dostosowywać według własnego uznania. Aby wyjść z trybu Picture in Picture możesz albo zamknąć kartę z elementem wspólnym klikając małą ikonkę **(x)** albo ikonę **trybika** widoczną w pływającym okienku, a następnie wybrać "**Zwiń Wideo**".

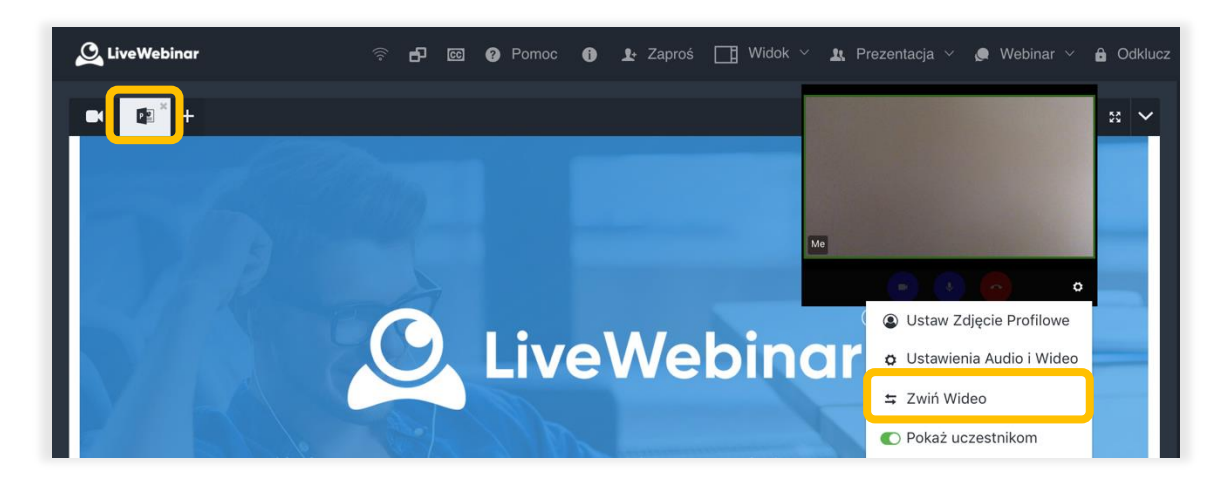